## **To Join USTA**

https://tennislink.usta.com/Dashboard/Main/default.aspx On right side of the screen at the top you will see **JOIN** 

### **To Create an USTA Account:**

After you join go back to main screen and you will see in red **Don't have a USTA Account**? Click here to learn more and to create

# **To Self Rate**

https://tennislink.usta.com/Dashboard/Main/ Click **USTA League** Look to the right middle of page and you will see: **Find NTRP Rating Info SELF RATE – BUTTON**  More information on Self Rate: https://activenetwork.my.salesforce-sites.com/usta/articles/en\_US/Article/Leagues-Self-Rate Click on Self Rate button and answer questions After you answer the questions, it will give you a rating (you can accept or appeal)

## **To Register for Spring/Tri-Level/Mixed/Combo Leagues**

https://tennislink.usta.com/Leagues/Common/Default.aspx LOGIN (red button on top right) Click USTA LEAGUE (top left in blue) Start Playing Have a USTA Account and a team #? REGISTER WITH A TEAM # Enter Team # given to you by YOUR CAPTAIN If you are registering for more than 1 team click +Add and enter your USTA # again and the additional Team # Click Continue Double check Team Name to make sure you entered right Team # Enter Payment information and hit SUBMIT

### **To CREATE Team for Spring/Tri/Mixed/Combo Leagues**

**Best to use a laptop or desktop** 

**Go to USTA Tennislink**  https://tennislink.usta.com/Leagues/Common/Default.aspx

LOGIN to your tennis page (red button on top left) Click USTA LEAGUE (top left in blue)

**Start Playing**

# Under that click **REGISTER WITH A TEAM #**

At the top you will see Register for a Team

To Register for a team, you will need a USTA Account and a team # provided by a Team Captain or Local League Coordinator. If you need to create a **new team # online, CLICK HERE** 

Section: USTA Southern District: LA Metro Area: Shreveport League: Click Type of Team you want to set up *ie., 2024 Shrev-Boss Spring 18 & Over* Flight: Select Flight Team Name: Enter Your Name Home Courts: Select Facility You are playing out of

### **IF Facility doesn't appear in drop down box to the right select OTHER FACILITY**

Facility Name: Enter Facility USTA: enter # below that is your facility State: LA Search Name will pop up click on NAME and hit save Create Team

#### **Please Note:**

When you choose the **Create team button**, you will be taken to the registration page where a team number and your USTA number will appear. This team number is valid **ONLY** if you pay for at least one registration. The valid team number will be displayed again upon completion of the registration. If you choose not to proceed with the registration, the team information will be lost.

#### **Tennis Center Names and Site # when registering Teams NEED FACILITY ASSOCIATION**

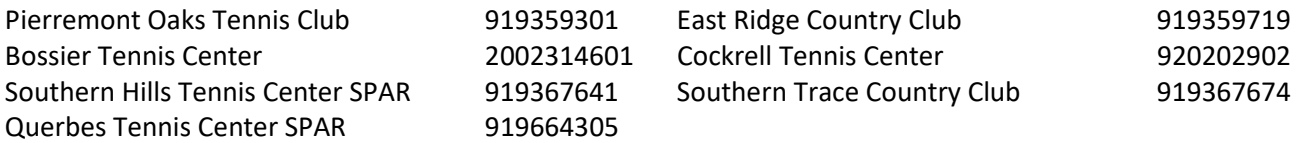

### **To Record Scores on USTA Mobile App**

Click on Your App Leagues Schedule Click on down arrow to show Click Add Scores Actual Date: Please tap and choose date Continue Click on Player and enter names Enter scores Where it says WIN click check next to person that won Click completed Review Finish

### **Notes on Tennis Link**

Tennis Link likes to use pop-up windows be sure and check that. Tennis Link is picky to which computers and web browsers it functions well with. Make sure to use a PC and preferably Windows Explorer or Firefox. You may have issues if you try to to self-rate on a smart phone or tablet a problem.

### **To Register for Spring and Fall Singles Flex League**

logged onto usta.com- https://www.usta.com/en/home.html Clicked Tennis link- https://tennislink.usta.com/Dashboard/Main/default.aspx Signed into my account Click USTA Flex leagues at top of screen Click Register for a League on left hand side Division: Pick Adult Womens Singles State: LA Metro Area: Shreveport Click SEARCH or Find Click Details for Level and register